# 关系型数据源-Obase数据连接

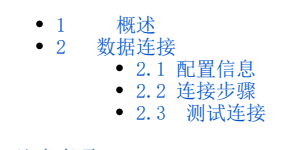

[三、注意事项](#page-2-0)

#### <span id="page-0-0"></span>1 概述

OBASE是一个新型的分布式数据库系统,支持多活部署,不仅具有良好的扩展性、高可用性、支持关系模型、支持事务模型、采用标准SQL接口,同时不 需要用户进行分库分表。因此更适合于大规模结构化数据管理和高并发事务处理的应用场景。

本文将介绍如何在smartbi V9.5版本中连接Obase数据库。

## <span id="page-0-1"></span>2 数据连接

## <span id="page-0-2"></span>2.1 配置信息

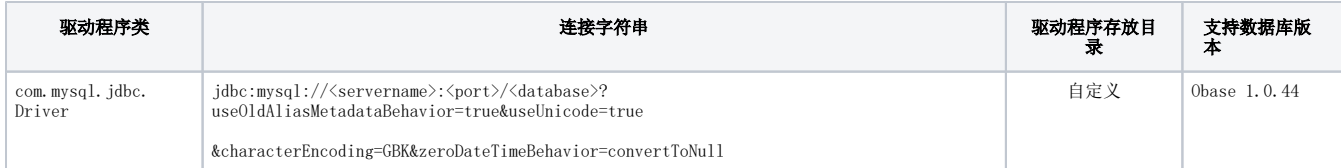

1)连接字符串主要信息说明:

<servername>:数据库的地址;

<port>:端口号;

<projectName>:服务名称。

以上信息一般向数据库管理员获取,连接时需要将端口号填上。

#### 2)添加自定义驱动方法:

a、进入到%Smartbi%\Tomcat\bin\dynamicLibraryPath文件夹下,手动添加Obase文件夹。

b、进入Obase文件夹下,添加Obase驱动(驱动包可以从数据库官网获取或向数据库管理员获取)。

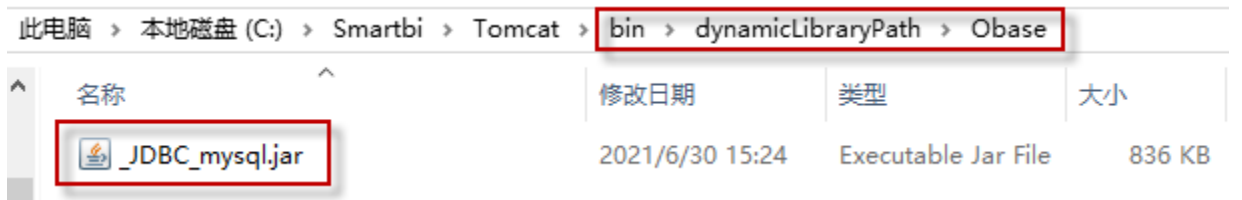

c、最后在数据源连接时需要点击自定义选项,选择Obase。

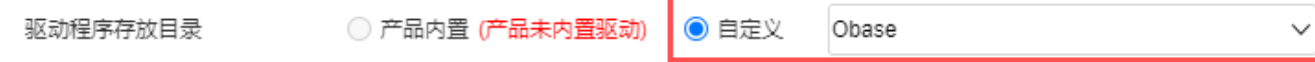

#### <span id="page-0-3"></span>2.2 连接步骤

1)登录Smartbi企业报表分析平台,选择 数据连接>关系数据库 ,点击 Obase 图标进入数据库连接界面。如下图所示:

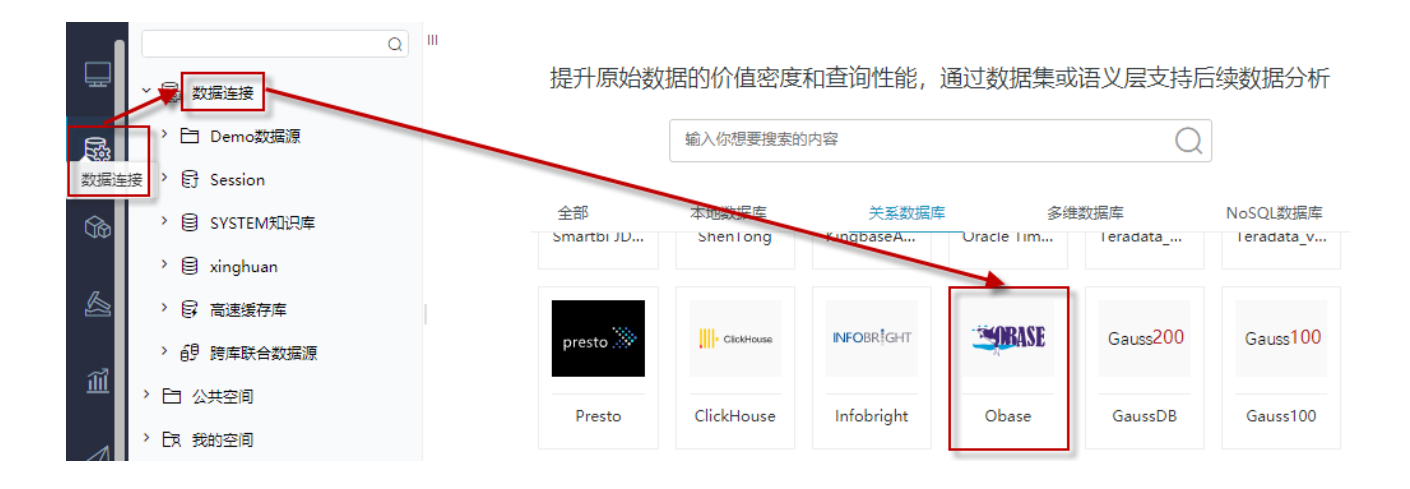

<sup>2)</sup>根据 2.1章节 提供的配置信息,输入数据库对应的信息。如下图所示:

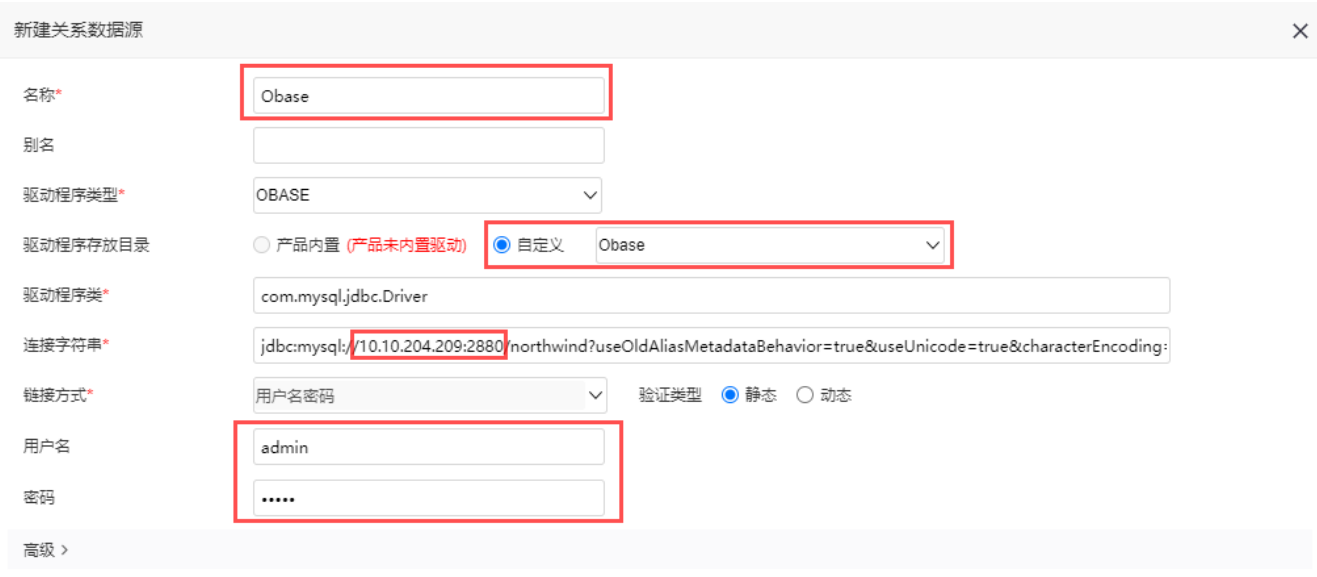

测试连接(T) 保存(S) 关闭(C)

说明:

a、名称是数据连接名称,用户可以自定义,不可为空。

b、用户名和密码是连接字符串中配置的数据库的连接用户名和密码,一般可以联系数据库管理员获取。

# <span id="page-1-0"></span>2.3 测试连接

1)信息正确输入后,点击 测试连接 , 若出现如下图的 测试通过 弹出框, 则表示可以成功连接上数据库。如下图所示:

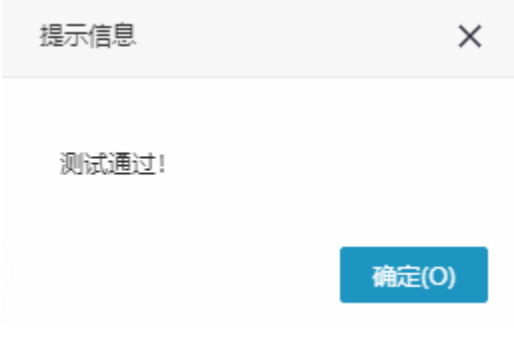

2)测试连接成功后,点击右下角的 保存 按钮,选择数据源的保存位置,保存成功后,该数据连接即添加成功。如下图所示:

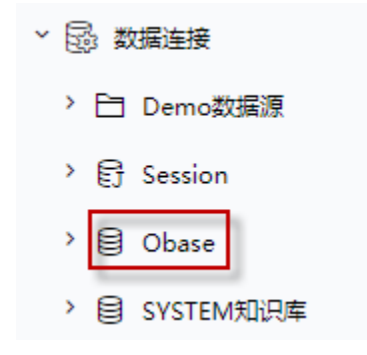

3) 数据库连接成功后,可以参[考快速新建透视分析](https://history.wiki.smartbi.com.cn/pages/viewpage.action?pageId=47490645)、[快速新建即席查询、](https://history.wiki.smartbi.com.cn/pages/viewpage.action?pageId=47490643)[快速新建电子表格、、](https://history.wiki.smartbi.com.cn/pages/viewpage.action?pageId=47490552)等[快速入门使](https://history.wiki.smartbi.com.cn/pages/viewpage.action?pageId=48562202)用方式查看数据。

<span id="page-2-0"></span>三、注意事项

1、obase使用MySQL的jdbc驱动包,如果我们用内置的MySQL 驱动去连接Obase失败,则需要找旧版本的MySQL驱动来进行连接。